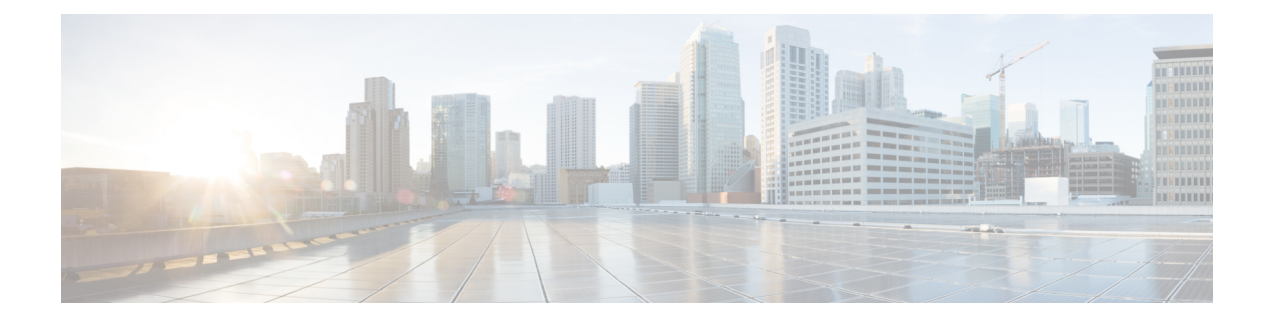

# セキュリティおよびモニタリング

- [ログアウト非アクティビティ](#page-0-0) タイマー (1 ページ)
- [問題のレポート](#page-1-0) (2 ページ)
- [デバイス](#page-4-0) PIN 設定 (5ページ)
- [モバイルクライアントでのバイオメトリック認証](#page-5-0) (6 ページ)
- サイレント [モニタリングおよびコール録音](#page-6-0) (7 ページ)
- Cisco Jabber [分析テレメトリ](#page-8-0) (9ページ)
- [ワイヤレスロケーション](#page-10-0) モニタリングサービス (11 ページ)
- [インスタントメッセージ用のセキュリティラベル](#page-11-0) (12 ページ)

# <span id="page-0-0"></span>ログアウト非アクティビティ タイマー

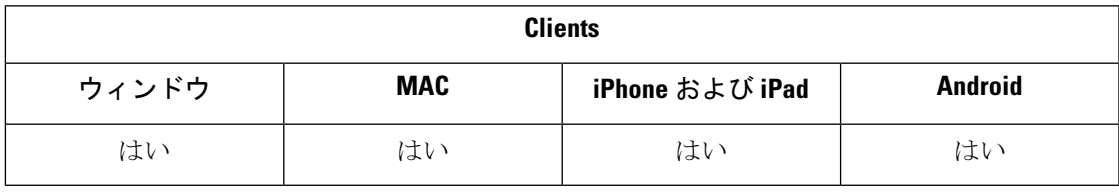

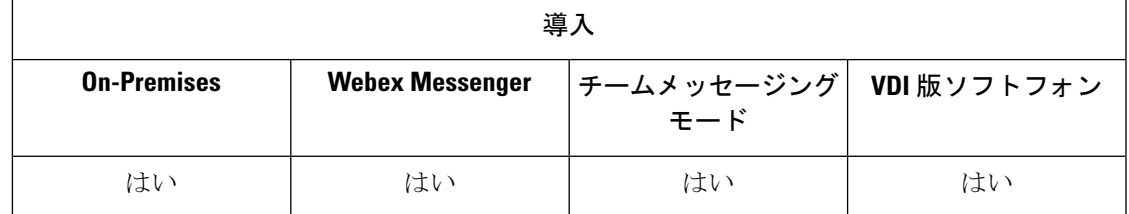

サインアウト非アクティビティタイマーにより、指定された時間にわたって非アクティブ状態 のユーザをクライアントから自動的にサインアウトさせることができます。

モバイル クライアントでの「非アクティブ」には次の状態が含まれます。

- クライアントがバックグラウンド動作になる。
- 音声コールに関するユーザ操作がない。

この機能をモバイルクライアントでForceLogoutTimerMobileパラメータを使用して設定するこ とができます。

デスクトップ クライアントでの「非アクティブ」には次の状態が含まれます。

- キーボードまたはマウスの操作がない。
- コール発信および応答のための接続済みアクセサリに関するユーザ操作がない。

この機能をモバイルクライアントでForceLogoutTimerMobileパラメータを使用して設定するこ とができます。

このパラメータを設定していない場合、クライアントは自動的にサインアウトしません。

## <span id="page-1-0"></span>問題のレポート

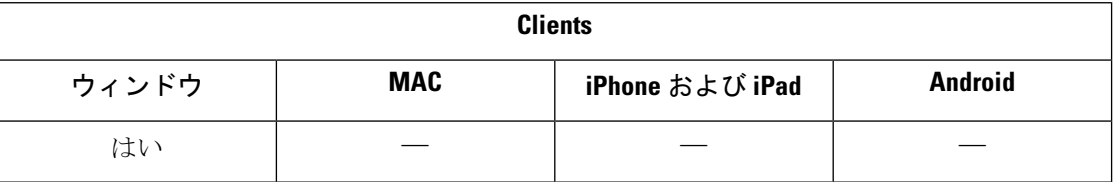

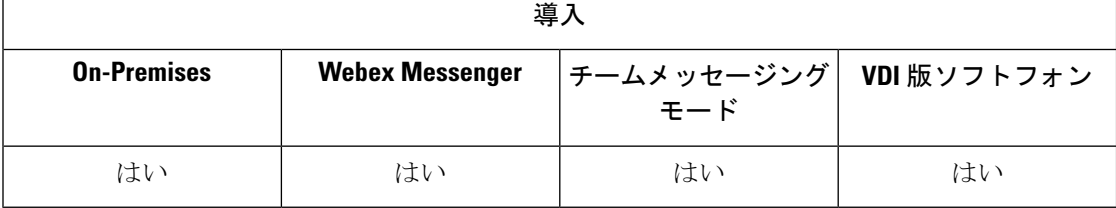

問題レポートをセットアップすると、クライアントの使用中に発生した問題の概要を送信でき るようになります。次のように、問題レポートを送信する方法は 2 つあります。

- クライアント インターフェイスを介して問題レポートを直接送信する。
- 問題レポートをローカルに保存し、後でアップロードする。

クライアントは、HTTPPOSTメソッドを使用して問題レポートを送信します。POST要求を受 け入れるカスタムスクリプトを作成し、設定パラメータとしてHTTPサーバ上のスクリプトの URLを指定します。ユーザは問題レポートをローカルに保存できるため、ユーザが問題レポー トをアップロードできるようにするフォームを含むHTMLページを作成する必要もあります。

#### 始める前に

環境の準備を行うには、次の手順を実行します。

- **1.** HTTP サーバをインストールして設定します。
- **2.** HTTP POST 要求を受け入れるカスタム スクリプトを作成します。

**3.** ユーザが、ローカルに保存されている問題レポートをアップロードできるHTMLページを 作成します。HTML ページには、.ZIP アーカイブとして保存された問題レポートを受け 入れ、カスタムスクリプトを使用して問題レポートを送信するアクションが含まれている フォームがあります。

次に、問題レポートを受け入れるフォームの例を示します。

```
<form name="uploadPrt" action="http://server_name.com/scripts/UploadPrt.php" method="post"
enctype="multipart/form-data">
<input type="file" name="zipFileName" id="zipFileName" /><br />
<input type="submit" name="submitBtn" id="submitBtn" value="Upload File" />
</form>
```

```
手順
```
- ステップ **1** HTTP サーバ上でカスタム スクリプトをホストします。
- ステップ **2** 設定ファイルの PrtLogServerUrl パラメータの値としてスクリプトの URL を指定します。

## 問題レポートの復号化

問題レポートの復号化用のコマンド ライン ツール CiscoJabberPrtDecrypter.exe は、インス トーラに含まれており、Windowsマシンでのみ使用できます。このツールには次の引数があり ます。

- --help:ヘルプ メッセージを表示します。
- •--privatekey:秘密キーファイルを指定します。これはプライバシー強化メール(.pem) または個人情報交換 PKCS#12(.pfx)形式です。
- --password:入力された秘密キーファイルがパスワードで保護されている場合のオプショ  $\mathcal{L}_{\circ}$
- --encryptionkey: file.zip.esk など、暗号化秘密キーファイルを指定します。
- --encryptedfile: file.zip.encなど、暗号化されたファイルを指定します。
- --outputfile:decryptedfile.zip など、出力ファイルを指定します。
- --mobile:モバイル クライアントから問題レポートを指定します。

#### 始める前に

問題レポートを復号化するには、次のものが必要です。

- 暗号化を使用して問題レポートを生成したときに作成した zip ファイルに含まれる、次の 2 つのファイル
	- *file.zip.esk*:暗号化された対称キー

• *file.zip.enc*:AES256 を使用して暗号化された元のデータ

• データの暗号化に使用した証明書の秘密キー

#### 手順

- ステップ1 Windows でコマンド プロンプトを開きます。
- ステップ2 c:\Program Files(x86)\Cisco Systems\Cisco Jabber\ ディレクトリに移動します。
- ステップ3 コマンドとパラメータを入力します。

デスクトップ クライアントの例:CiscoJabberPrtDecrypter.exe --privatekey C:\PRT\PrivateKey.pfx --password 12345 --encryptedfile C:\PRT\file.zip.enc --encryptionkey C:\PRT\file.zip.esk --outputfile C:\PRT\decryptedfile.zip

モバイルクライアントの例: CiscoJabberPrtDecrypter.exe --privatekey C:\PRT\PrivateKey.pfx --password 12345 --encryptedfile C:\PRT\file.zip.enc --encryptionkey C:\PRT\file.zip.esk --outputfile C:\PRT\decryptedfile.zip --mobile

復号化が成功すると出力ファイルが作成されます。無効なパラメータがあると復号化が失敗 し、コマンド ラインにエラーが表示されます。

## リモートでの **PRT** ログの収集

ユーザが PRT ログをアップロードするまで待機する代わりに、**Unified CM** の管理でリモート からログを生成することができます。

#### 始める前に

この機能を使用するには、展開で Unified CM リリース 12.5.1 SU 1 以降が必要です。 RemotePRTServer パラメータは、サーバに PRT ログをアップロードするためのスクリプトを指 定します。

#### 手順

ステップ **1 [**デバイス(**Device**)**]** > **[**電話(**Phone**)**]** の順に選択します。

- ステップ **2** ログが必要なデバイスを選択します。
- ステップ **3** 選択された **PRT** の **PRT** の生成をクリックします。

スクリプトは、PRT のログをサーバにアップロードします。

Cisco Sunkist ヘッドセットからログを収集するには、ファームウェアバージョン 1.3 またはそ れ以降が必要です。 (注)

#### リモート **PRT** ログコレクションのセットアップ

PRT ログをリモートで収集する前に、**Unified CM** の管理でログをアップロードするためのス クリプトを指定する必要があります。

#### 手順

- ステップ **1 [**ユーザ管理(**User Management**)**]** > **[**ユーザ設定(**User Settings**)**]** > **[UC** サービス(**UC Service**)**]** を選択します。
- ステップ **2 Jabber** クライアント設定 **(jabber-config)** の **UC** サービスタイプで新しい UC サービスを追加 します。
- ステップ **3** 次の値を含む **Jabber** 設定パラメータを追加します。
	- セクション : ポリシー
	- パラメータ : **RemotePRTServer**
	- **[**値 **(Value)**: アップロードスクリプトの URL。

# <span id="page-4-0"></span>デバイス **PIN** 設定

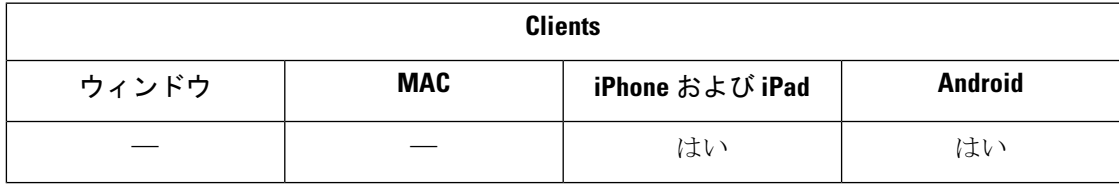

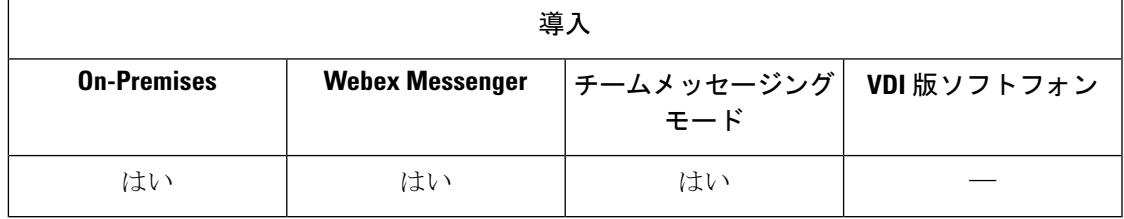

Jabberはセキュアなデバイスのみに使用することを推奨します。デバイスがセキュアかどうか を確認するには、ForceDevicePin パラメータの値を **true**に設定します。

例:

<ForceDevicePin>true</ForceDevicePin>

デバイスがセキュアでない場合:

• Jabber は PIN を設定する通知を表示します。この通知には期限が設定されており、ユーザ が 13 秒以内に [PIN 設定(SET PIN)] をタップしなかった場合は、そのユーザは Jabber か らサインアウトされます。

**PIN** 設定オプションをタップした後、ユーザはデバイス設定に進んで、PIN または指紋認 証でデバイスを保護する必要があります。

• ユーザが Jabber にサインインし、すぐに Jabber をバックグラウンドに移すと、Jabber は ユーザがそのデバイスを保護したかどうかを確認します。デバイスが保護されていない場 合、ユーザは Jabber からサインアウトされます。

## <span id="page-5-0"></span>モバイルクライアントでのバイオメトリック認証

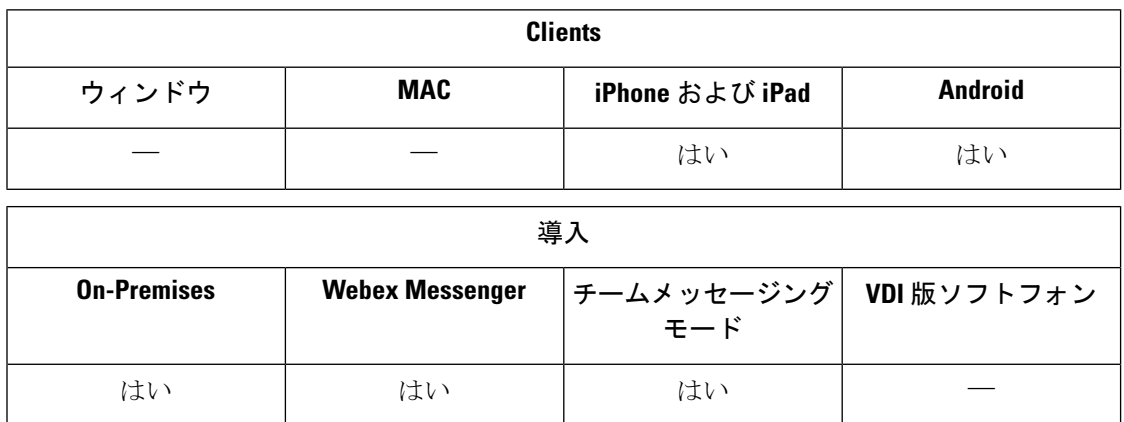

Cisco Jabber は、ユーザが安全にログインするための指紋または顔認識による認証をサポート しています。これらの認証方法を使用して、ユーザがモバイルデバイスの Cisco Jabber に迅速 かつ安全にログインできることを確認してください。

指紋または顔認識による認証は、次のシナリオで使用されます。

- Android 版 Cisco Jabber ユーザが手動サインアウトや自動サインアウト後に Jabber にサイ ンインする場合に、指紋または顔認識での認証ができます。
- iPhoneおよびiPad版Cisco Jabberのユーザが手動でログアウトしたときや、そのcisco jabber を使用したユーザが Cisco Jabber にログインしたときに、その Cisco Jabber にログインした 場合、その Cisco Jabber にログインするには、Touch ID または顔 ID 認証を使用します。

パラメータ、localauthenticationwithbiometricsを設定することにより、Cisco Jabber のユーザがこ の認証方法でサインインできるようにしてください。

このパラメータは、次のいずれかの値を使用して設定できます。

• AdminEnabled: Cisco Jabber は、指紋または顔認証を使用して、ユーザに認証するように促 します。ユーザが Cisco Jabber にログインするには、バイオメトリック認証をを使用する

必要があります。ただし、ユーザのデバイスがバイオメトリック機能をサポートしていな い場合、ユーザはパスワードを使用してログインする必要があります。

- UserDecision (デフォルト):Cisco Jabberは、指紋または顔認識を使用して、ユーザに認証を 促すメッセージを表示します。ユーザは、生体認証を使用して、Cisco Jabber にログイン するかどうかを決定できます。
- AdminDisabled—Cisco Jabberは、s指紋や顔認識による認証を使用しません。ユーザには プロンプトが表示されません。

認証に失敗すると、Cisco Jabber は、ユーザがログインするたびにログイン情報を入力するよ うに求めるメッセージを表示します。

例: <LocalAuthenticationWithBiometrics>AdminDisabled</LocalAuthenticationWithBiometrics>

#### バイオメトリック認証のためのデバイス要件

この機能は、オペレーティングシステムがバイオメトリック認証をサポートしているデバイス でのみ使用できます。

# <span id="page-6-0"></span>サイレント モニタリングおよびコール録音

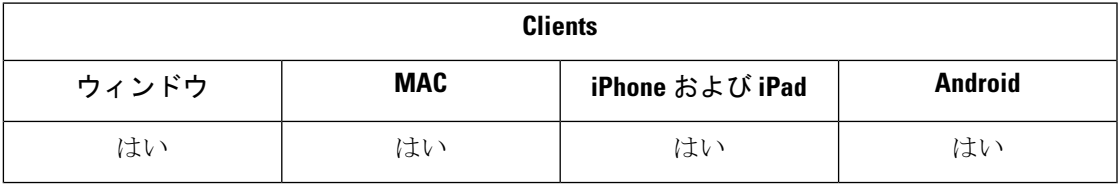

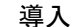

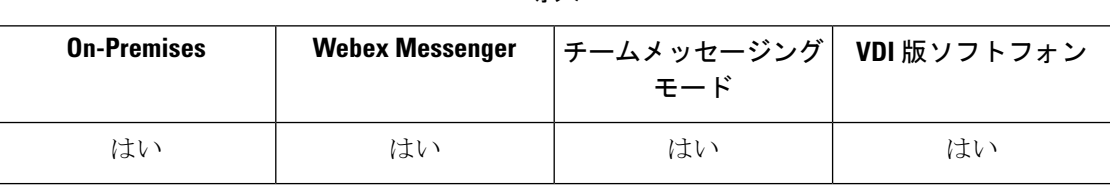

サイレントコール モニタリングは、Cisco Unified Communications Manager の機能です。サイレ ントコールモニタリングにより、スーパーバイザには通話参加者双方の声が聞こえますが、ど ちらの通話参加者にもスーパーバイザの声は聞こえません。

コール録音は Unified CM の機能の 1 つですが、これを利用すると録音サーバでエージェント の会話を記録できます。

- Cisco Jabber では、サイレントモニタリングまたはコール録音を開始するインターフェイ スを提供していません。コールをサイレントモニタリングまたは録音するための適切なソ フトウェアを使用してください。
- Cisco Jabber は、現時点では、モニタリング通知トーンまたは録音通知トーンをサポート していません。

• サイレントモニタリング機能およびコール録音機能のみ使用できます。Jabberは、割り込 み、ウィスパー コーチングなど、その他の機能をサポートしていません。

サーバ要件:

- Cisco では、サイレントモニタリングおよび通話録音は、オンプレミス展開に対してのみ サポートいたします。
- Windows 版 Cisco Jabber と Mac 版 Cisco Jabber には、Cisco Unified Communications Manager 9.x 以降のバージョンが必要です。
- iPhone、iPad および Android 版 Cisco Jabber では、Cisco Unified Communications Manager 11.0 以降が必要です。

UnifiedCMの一部のリリースでは、デバイスパッケージでモニタリングおよび録音機能を有効 にする必要があります。組み込みブリッジフィールドが、デバイスの電話機の設定ウィンドウ で可用性があることを確認してください。このフィールドが使用できない場合は、最新のデバ イスパッケージをダウンロードして適用してください。

サイレントモニタリングまたはコール録音の設定方法の詳細については、『*FeatureConfiguration Guide for Cisco Unified Communications Manager*』を参照してください。

## オンデマンド レコーディング

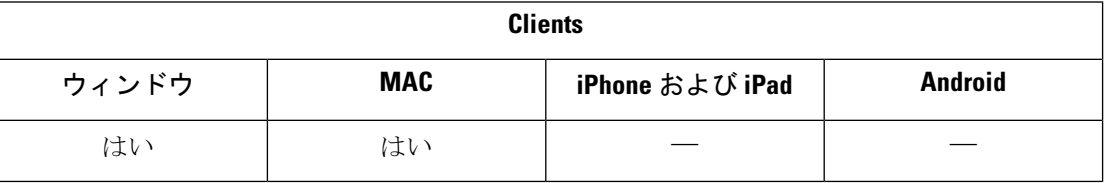

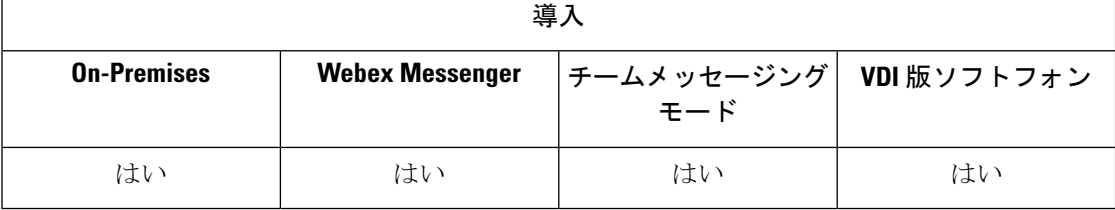

すべての通話を記録するのではなく、ユーザに対して、いつ録音するのかを柔軟性に選択する ことができます。

ユニファイドコミュニケーション マネージャーリリース 12.5 (1) 以降の展開では、Jabber の組 み込みブリッジを使用した統一 CM のオンデマンド録音をサポートしています (BiB)。Cisco Unified CM 管理で、デバイス > 電話機 > 録音オプション**(**選択的着信] をオンにしてこの機能を 有効にします。また、クラスタ全体または個々の電話機に対して、BiB を有効にします。

この機能を有効にすると、[コール制御 (call control)] メニューには、ユーザがいつでも録音を 開始および停止するためのレコードオプションが含まれます。

#### アクセスできるレコーダー間の優先順位

デフォルトでは、通話録音の外部ブリッジをセットアップした会議通話に参加すると、Jabber が外部ブリッジで録音を行うようになっています。ただし、一部の組織はコンプライアンス目 的ですべての録音を希望して Jabber BiB を使用する場合があります。このような使用例では、 Prefer BIB recorderパラメータを使用して Jabber BIB での録音をエンフォーサします。

## <span id="page-8-0"></span>**Cisco Jabber** 分析テレメトリ

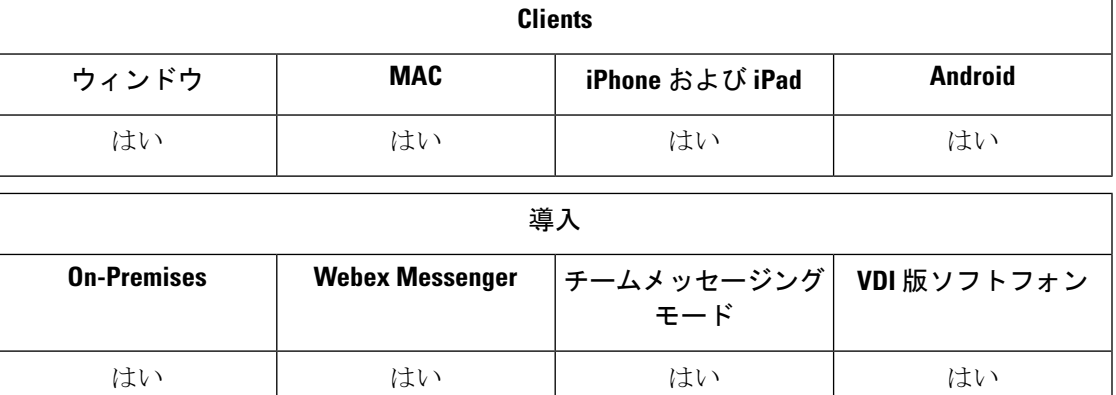

ユーザ エクスペリエンスと製品パフォーマンスを向上させるために、Cisco Jabber は、個人識 別が不可能な利用状況とパフォーマンスに関するデータを収集してシスコに送信する場合があ ります。収集されたデータは、シスコによって、Jabberクライアントがどのように使用され、 どのように役立っているかに関する傾向を把握するために使用されます。

テレメトリ機能を使用するには、GoDaddy Class 2 Certification Authority Root Certificate という名前のルート証明書をインストールする必要があります。テレメトリ サーバ証明書名は "metrics-a.wbx2.com" です。この証明書名に関する警告を解決するには、必 要な GoDaddy 証明書をインストールします。証明書の詳細については、『Planning Guide』を 参照してください。

デフォルトで、テレメトリ データはオンになっています。次のテレメトリ パラメータを設定 できます。

- Telemetry Enabled: 分析データを収集するかどうかを指定します。デフォルト値は true で す。
- TelemetryEnabledOverCellularData:分析データを携帯データ ネットワークと Wi-Fi 経由で 送信する(true)のか、WiFi 経由のみで送信する(false)のかを指定します。デフォルト 値は true です。
- TelemetryCustomerID:このオプション パラメータは分析情報の送信元を指定します。こ の ID は、個別の顧客を明示的に識別する文字列にすることも、顧客を識別せずに共通の 送信元を識別する文字列にすることもできます。*Global Unique Identifier*(GUID)を生成 するツールを使用して 36 文字の一意の ID を作成するか、逆ドメイン名を使用することを お勧めします。

テレメトリを無効にするオプションは、Jabberチームメッセージングモードのユーザは使用で きません。 (注)

これらのパラメータの詳細については、『*Parameters Reference Guide*』を参照してください。

Ciscoの分析データの処理方法については、<https://www.cisco.com/c/en/us/about/legal/privacy-full.html> を参照してください。

## **Webex Control Hub** の **Jabber** 分析

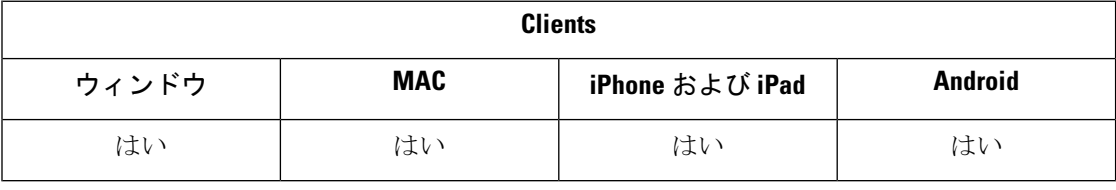

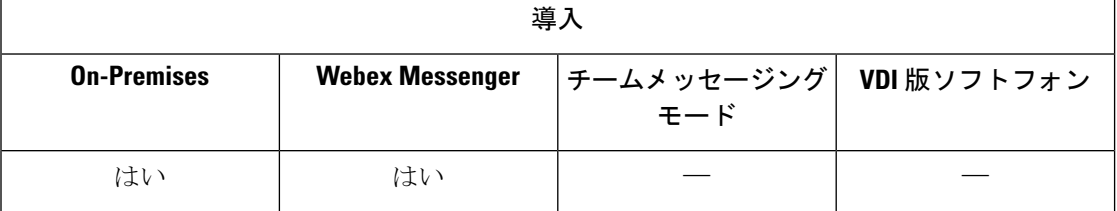

Jabber分析には、WebexControl Hubを介してアクセスできるようになりました。ユーザデータ は、分析の**Jabber**タブからでクセスできます。Jabber分析では、次のような、重要なパフォー マンス指標 (傾向含む) を提供します。

- アクティブ ユーザ
- メッセージが送信されました
- Jabber で作成または受信した通話
- Jabber のスクリーン共有

Jabber分析にアクセスするには、WebexControl Hubをセットアップする必要があります。これ らのパラメータをjabber-config.xmlで設定します。

- TelemetryEnabled true
- TelemetryEnabledOverCellularData true へ
- 管理ハブから orgid への TelemetryCustomerID

この機能は、次の展開モードで使用できます。

- オンプレミスと完全な UC
- オンプレミスの IM のみ
- オンプレミスの電話専用
- Jabber と Webex Messenger

適用対象**:** すべてのクライアント

$$
\mathbb{Q}
$$

これは、Jabber の展開に影響を与える Webex Control Hub の新機能です。この機能には、Jabber の任意のリリースでアクセスできます。 (注)

## <span id="page-10-0"></span>ワイヤレスロケーション モニタリングサービス

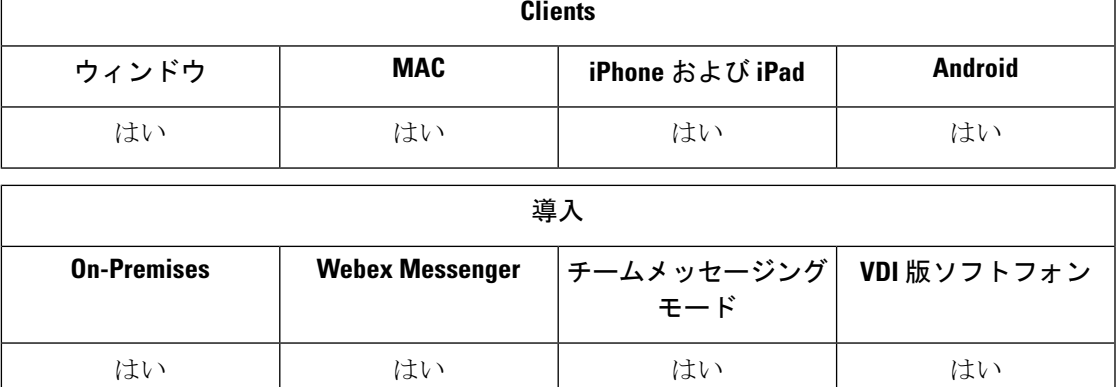

ワイヤレスロケーション モニタリングサービス: 社内ネットワークにアクセスしている Cisco Jabberユーザの物理的な場所を判断できます。この情報は、CiscoUnifiedCommunicationsManager に格納されます。

Cisco Unified Communications Manager 11.5 以降のワイヤレスロケーション モニタリングサービ スの設定については、『Cisco Unified Communications Manager [用システムコンフィギュレーショ](https://www.cisco.com/c/en/us/support/unified-communications/unified-communications-manager-callmanager/products-installation-and-configuration-guides-list.html) ン [ガイド』](https://www.cisco.com/c/en/us/support/unified-communications/unified-communications-manager-callmanager/products-installation-and-configuration-guides-list.html)を参照してください。

Cisco Jabber は、ユーザの位置情報をモニタリングし、サービスセット ID (SSID) と基本サービ スセット ID (BSSID) の情報を収集して、この情報を少なくとも 24 時間ごとにまたは次の時間 ごとに、Unified CM に送信します。

- その現在のアクセスポイントは変更されます。
- Cisco Jabber にサインインします。
- モバイルおよび Remote Access ネットワークのオンプレミスおよび Expressway 間で切り替 えられます。
- Cisco Jabber はスリープ状態から再開するか、アクティブになります。

オンプレミスの展開の場合は、値*true*を使用するEnableE911OnPremLocationPolicyパラメータを 使用してワイヤレスロケーション モニタリングを設定します。

モバイルおよび Remote Access 展開の Expressway の場合は、最大 30 SSID までのリストにある 値*true*とE911EdgeLocationWhiteListでEnableE911EdgeLocationPolicyを使用して、セミコロンで 区切られたワイヤレスロケーション モニタリングを設定します。

パラメータの詳細については、最新の『*Parameters Reference Guide for Cisco Jabber*』を参照し てください。

## <span id="page-11-0"></span>インスタントメッセージ用のセキュリティラベル

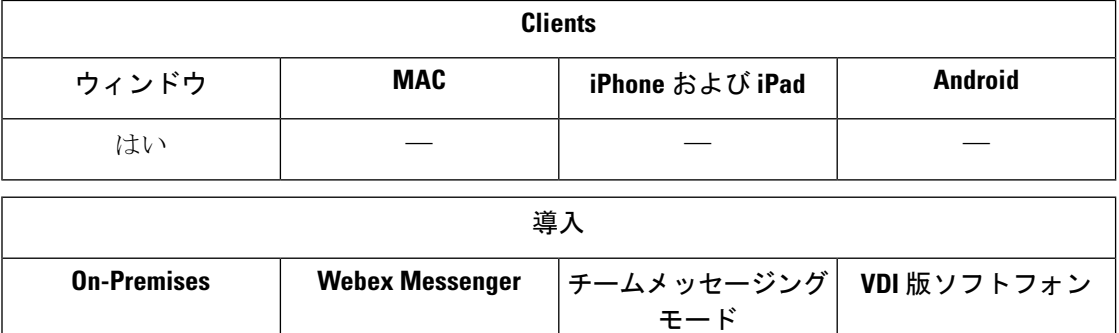

閲覧できるユーザやデータを制限するデータ処理ルールが顧客側に用意されていることはよく あります。展開する場合は、コンプライアンスサーバを使用してインスタントメッセージを フィルタリングしてください。リリース 12.7 では、Jabber は *XEP-0258: XMPP* のセキュリティ ラベル標準規格をサポートし、これらのフィルタリングが有効化されています。

はい ― ― ― ― ― ― あり

InstantMessageLabelsパラメータを使用して、セキュリティラベルのカタログを定義してくださ い。カタログが、チャット入力フィールド上の選択リストに入力します。

セキュリティラベルを実装する場合、IM 送信に関して一般的なワークフローは次のようにな ります。

- **1.** IM を送信する前に、ユーザはセキュリティラベルを選択する必要があります。
- **2.** Jabber は、IM に XMPP セキュリティラベルを付加します。
- **3.** IM は、コンプライアンスサーバに送信されます。
- **4.** コンプライアンスサーバは、そのルーティングルールによって受信者がその分類の IM を 表示できるかどうかをチェックします。
	- [はい (yes)] の場合、コンプライアンスサーバは IM を許可します。
	- [いいえ (no)] の場合、コンプライアンスサーバは IM を拒否します。
- **5.** Jabber でチャットウィンドウに IM が表示される場合、セキュリティラベルがテキストの 上に表示されます。

InstandMessageLabels パラメータの使用方法の詳細については、 *Cisco Jabber* のパラメータリ ファレンス ガイドを参照してください。この設定は、Unified CM Administration または jabber-config.xml設定ファイルで構成できます。

```
次の例は、 <label>セキュリティラベルの要素の使用方法を示しています。
```

```
<InstantMessageLabels>
  <item selector="Classified|SECRET">
    <securitylabel xmlns='urn:xmpp: sec-label:0'>
     <displaymarking fgcolor='black' bgcolor='red'>SECRET </displaymarking>
      <label>
       <edhAttrs xmlns="https://www.surevine.com/protocol/xmpp/edh">
       <specification>2.0.2</specification>
       <version>XXXX:1.0.0</version>
       <policyRef></policyRef>
       <originator>Acme</originator>
       <custodian>Acme</custodian>
       <classification>A</classification>
       <nationalities>Acme</nationalities>
       <organisations>Acme</organisations>
       </edhAttrs>
     </label>
    </securitylabel>
  \langleitem\rangle<item...> ... </item>
</InstantMessageLabels>
```
このパラメータを設定すると、Jabber は設定の変更を検出し、Jabber にもう一度サインインす るようユーザに要求します。セキュリティラベルをサポートしていないバージョンのJabberを 実行しているデバイスの場合、IM はセキュリティラベルなしでメッセージの内容を表示しま す。

I

インスタントメッセージ用のセキュリティラベル

 $\overline{\phantom{a}}$